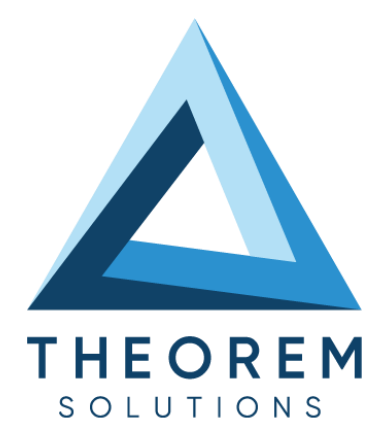

# **User Guide** CADDS - NX

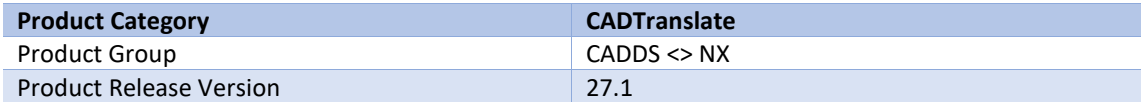

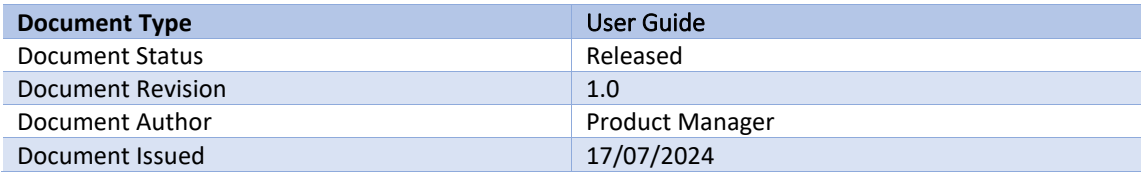

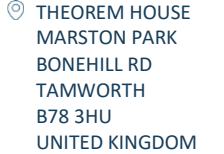

 $\%$  +44(0)1827 305 350

**THEOREM SOLUTIONS INC.** 100 WEST BIG BEAVER TROY MICHIGAN 48084 USA

 $\frac{1}{5}$  +(513) 576 1100

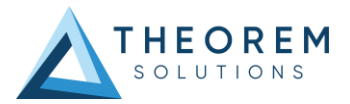

## **Contents**

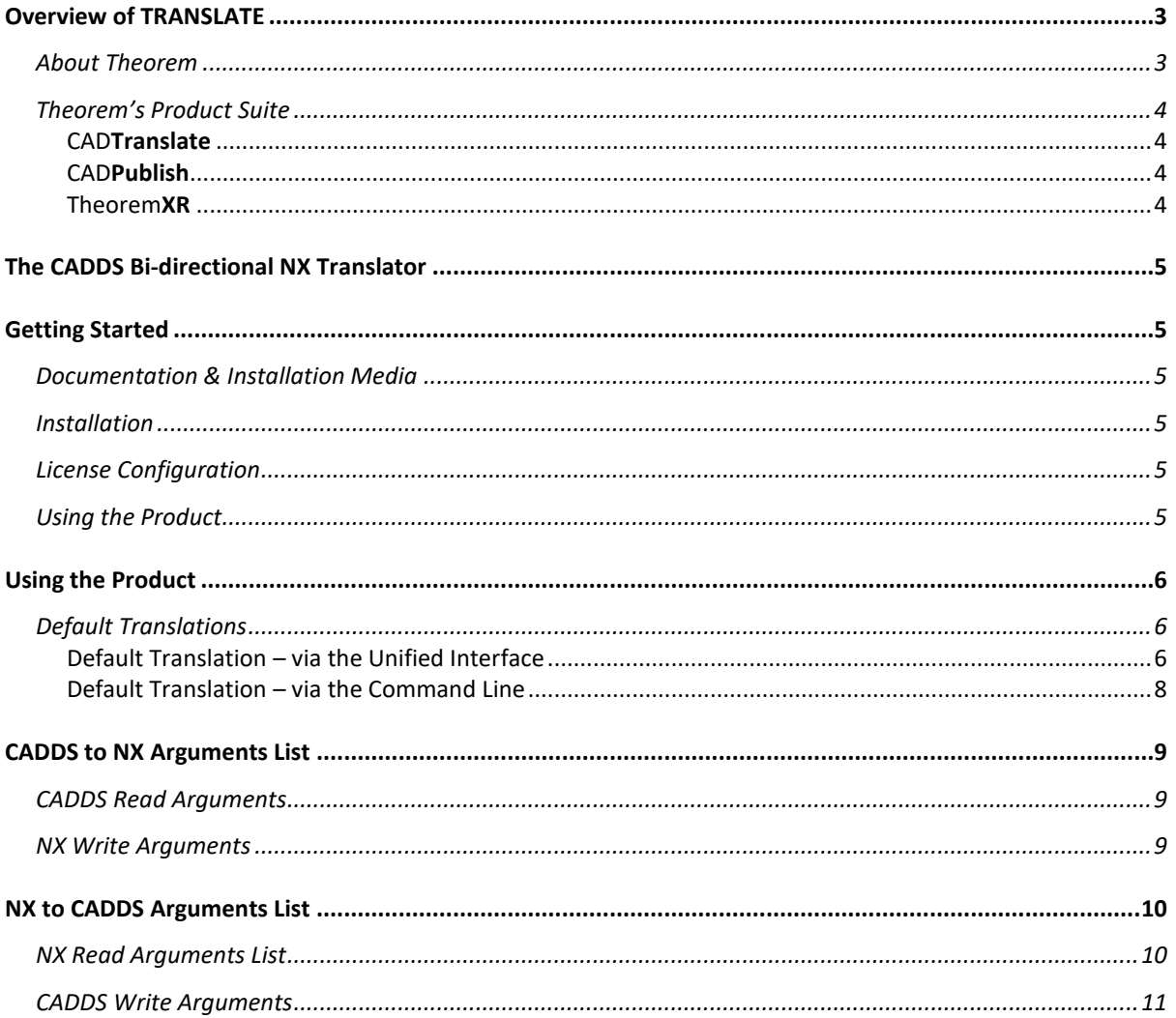

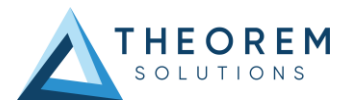

## <span id="page-2-0"></span>Overview of TRANSLATE

## <span id="page-2-1"></span>About Theorem

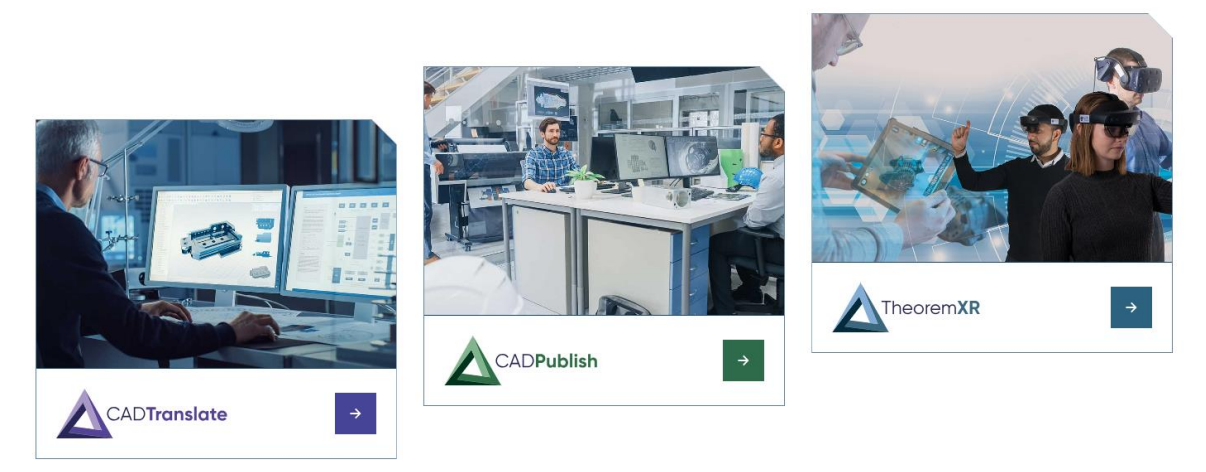

Theorem Solutions is a world leader in the field of Engineering Data Services and Solutions. This leadership position stems from the quality of our technology and the people in the company. Quality comes not only from the skills and commitment of our staff, but also from the vigorous industrial use of our technology & services by world leading customers.

We are proud that the vast majority of the world's leading Automotive, Aerospace, Defense, Power Generation and Transportation companies and their Supply chains use our products and services daily. Working closely with our customers, to both fully understand their requirements and feed their input into our development processes has significantly contributed to our technology and industry knowledge.

Theorem Solutions is an independent UK headquartered company incorporated in 1990, with sales and support offices in the UK and USA. Theorem has strong relationships with the major CAD and PLM vendors, including; Autodesk, Dassault Systemes, ICEM Technologies (a Dassault company), PTC, SolidWorks, Spatial Technology and Siemens PLM Software. These relationships enable us to deliver best in class services and solutions to engineering companies worldwide.

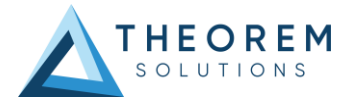

## <span id="page-3-0"></span>Theorem's Product Suite

Theorem have 3 main Product brands. These are:

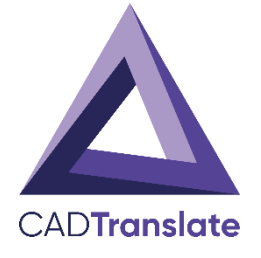

#### <span id="page-3-1"></span>CAD**Translate**

Direct translation of 3D data to or from an alternate CAD, Visualization or Standards Based format.

See our **website** for more detail.

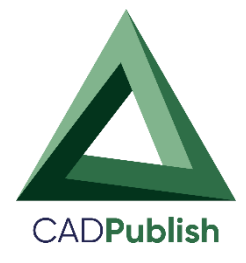

## <span id="page-3-2"></span>CAD**Publish**

The creation of documents enriched with 3D content

See ou[r website](https://www.theorem.com/cadpublish) for more detail.

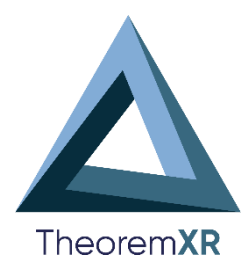

## <span id="page-3-3"></span>Theorem**XR**

Visualization fo[r Augmented \(AR\),](https://www.theorem.com/extended-reality/augmented-reality) [Mixed \(MR\)](https://www.theorem.com/extended-reality/mixed-reality) and [Virtual \(VR\)](https://www.theorem.com/extended-reality/virtual-reality) Reality applications

See ou[r website](https://www.theorem.com/theorem-xr) for more detail.

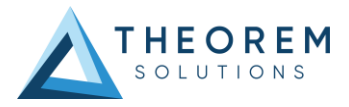

# <span id="page-4-0"></span>The CADDS Bi-directional NX Translator

## <span id="page-4-1"></span>Getting Started

#### <span id="page-4-2"></span>Documentation & Installation Media

The latest copy of the User Guide documentation can be found on our web site at:

#### <http://www.theorem.com/Documentation>

Each product has a specific link that provides user documentation in the form of PDF and Tutorials.

The latest copy of Theorem software can be found via the link above and by searching for the specific product. Each product has a specific link to the Product Release Document, which contains a link to the download location of the installation CD.

Alternatively, you can request a copy of the software to be shipped on a physical CD.

#### <span id="page-4-3"></span>Installation

The installation is run from the .msi file download provided. For full details of the installation process, visit [www.theorem.com/documentation](http://www.theorem.com/documentation) and select UI from the product selection list.

### <span id="page-4-4"></span>License Configuration

To run any product a valid license file is required. The Flex License Manager is run from the .msi file download provided. For full details of the installation process, visit [www.theorem.com/documentation](http://www.theorem.com/documentation)

#### <span id="page-4-5"></span>Using the Product

To use the product, follow the documented steps found in this document or follow the online video tutorials which can be found from [www.theorem.com/documentation](http://www.theorem.com/documentation)

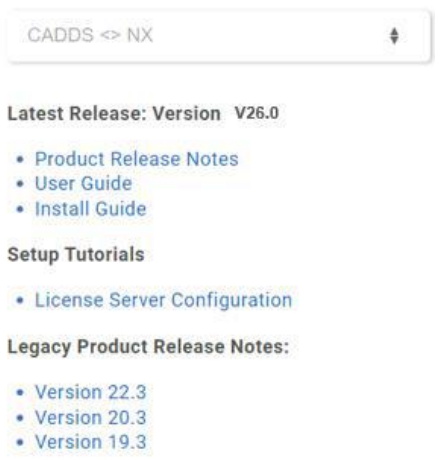

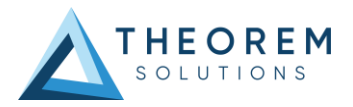

# <span id="page-5-0"></span>Using the Product

### <span id="page-5-1"></span>Default Translations

## <span id="page-5-2"></span>Default Translation – via the Unified Interface

The Unified Interface can be started via the Start Menu – if a shortcut was added during installation.

Alternatively, the Unified Interface can be run via a Windows Explorer selection in: *<UI\_installation\_directory>\bin\Unified\_Interface.cmd*

The following interface will be launched:<br> $\int$ : Theorem Solutions Unified Interface

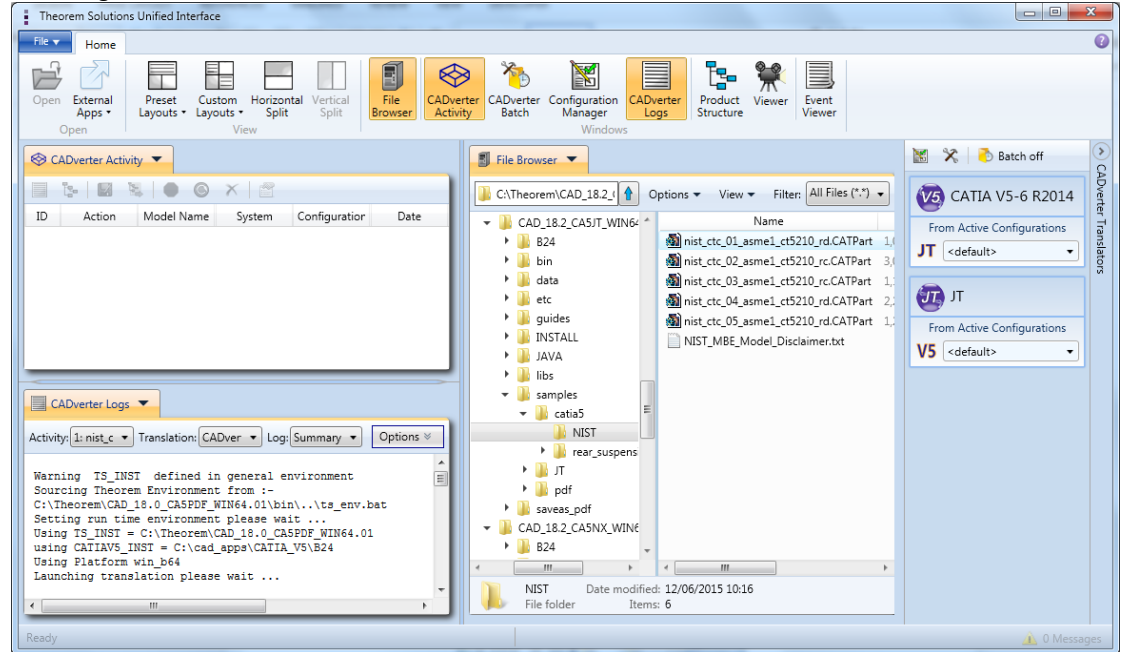

The default layout is split into 4 primary areas, which can be altered to the users prefer:

The simplest way to translate from CATIA V5 or JT is to drag a file from the file Browser Pane on to the Active Configurations for the translation you require.

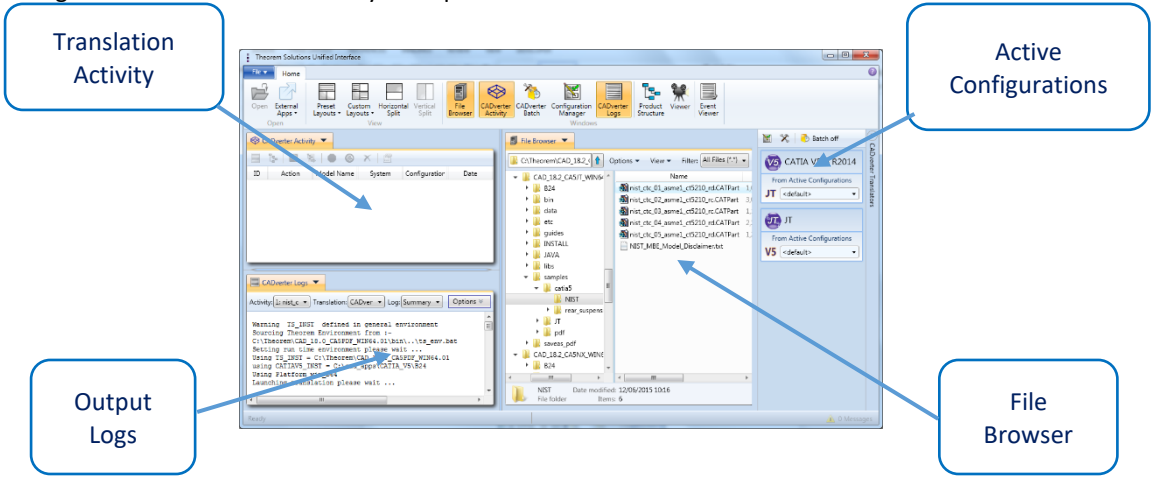

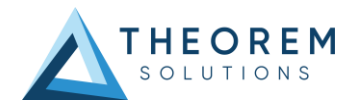

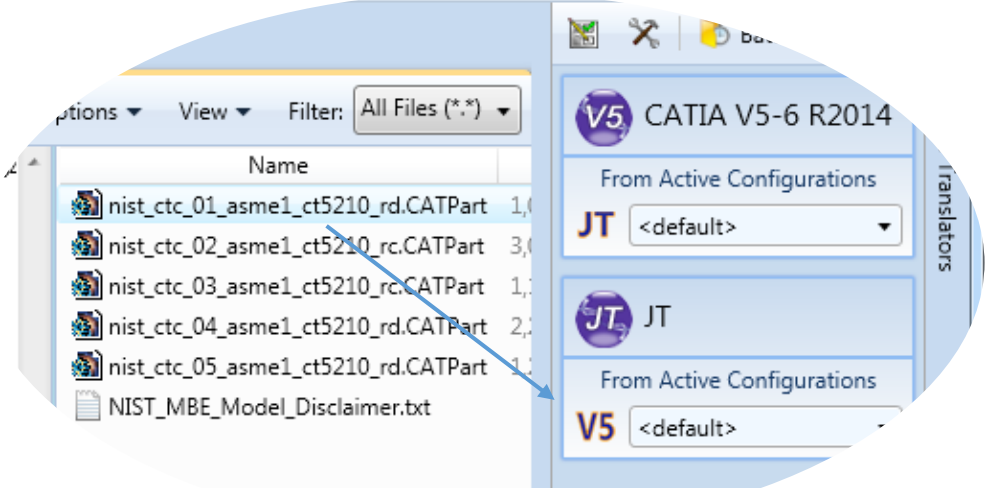

On completion, the Unified Interface will display the activity information and details from the log file created during the translation, if requested, in the Translation Activity and Output Log panes, respectively.

The generated output data can be located by selecting the translation from the Activity pane and opening the output folder:

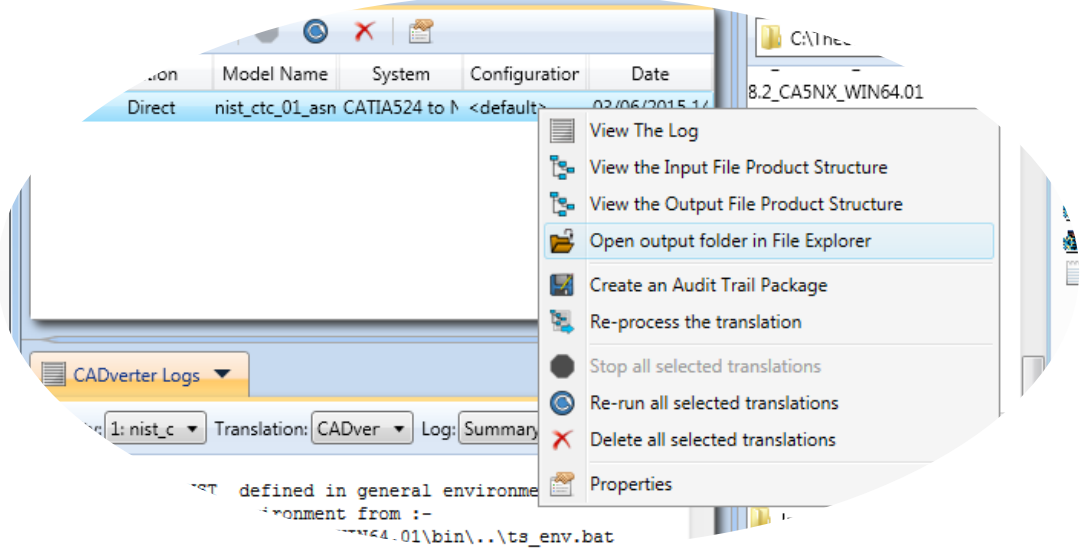

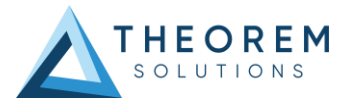

## <span id="page-7-0"></span>Default Translation – via the Command Line

Running a translation via the command line can be carried out via the *cad\_run.cmd* file located in the *<installation\_directory>\bin* directory. The format of the command is as follows when translating from CADDS to NX:

#### *<Translator\_installation\_directory>\bin\cad\_run.cmd CADDS\_NX[XX] <input\_file> <output\_file>*

The format of the command is as follows when translating from NX to CADDS:

#### *<Translator\_installation\_directory>\bin\cad\_run.cmd NX[XX]\_CADDS <input\_file> <output\_file>*

(Note! Replace the [XX] seen in the example with the version of NX you are using. E.g. for NX11 change to UnigraphicsNX11):

Customizing Translation Output

The following sections describe, in outline, available command line arguments to customize the output of the CADDS to NX translator.

Some of these arguments are available via the Unified Interface. All can be used as additional arguments on the default command line:

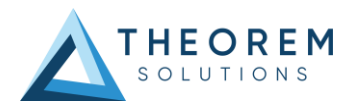

# <span id="page-8-0"></span>CADDS to NX Arguments List

## <span id="page-8-1"></span>CADDS Read Arguments

Each of these options is described below.

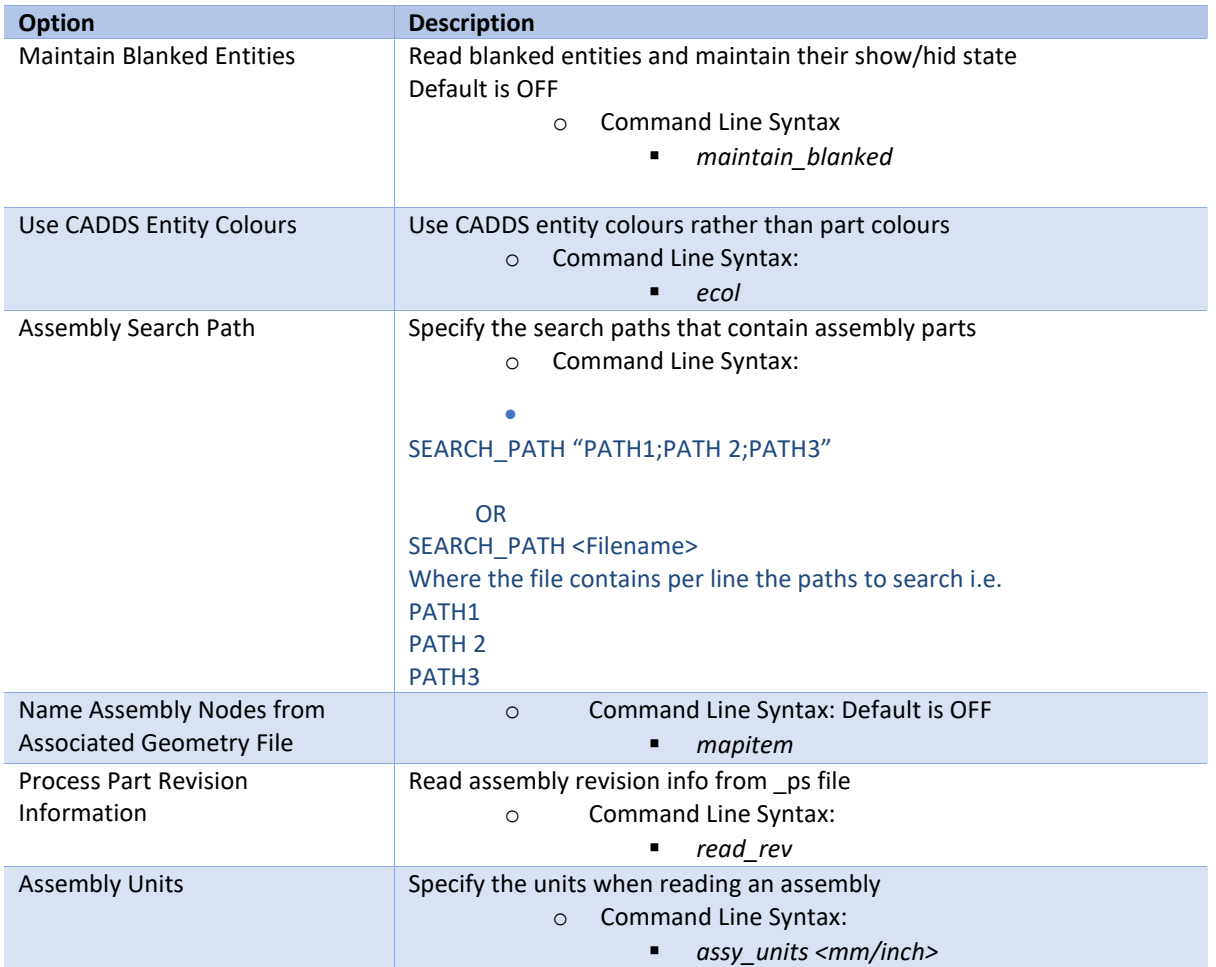

## <span id="page-8-2"></span>NX Write Arguments

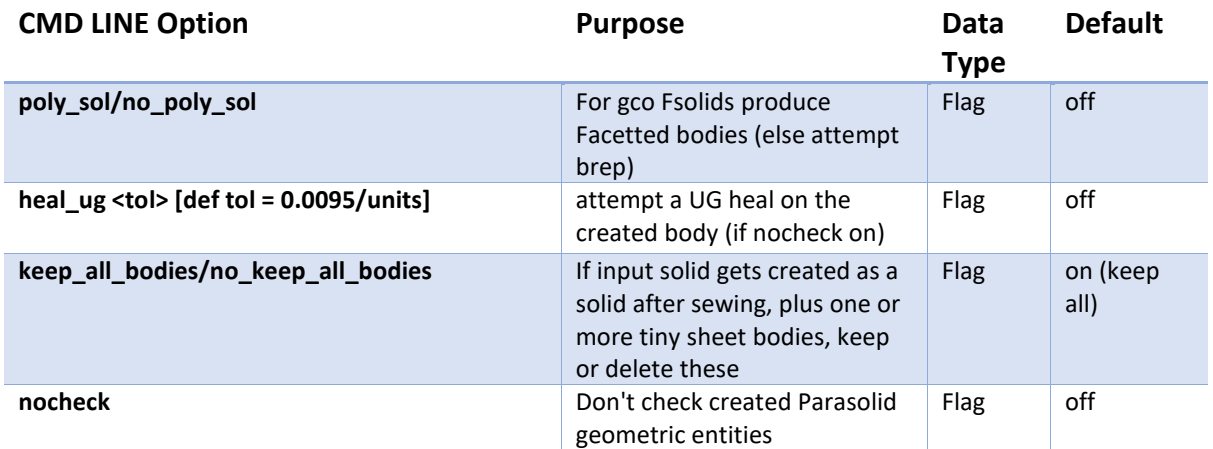

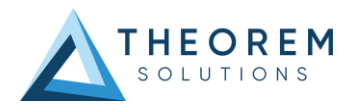

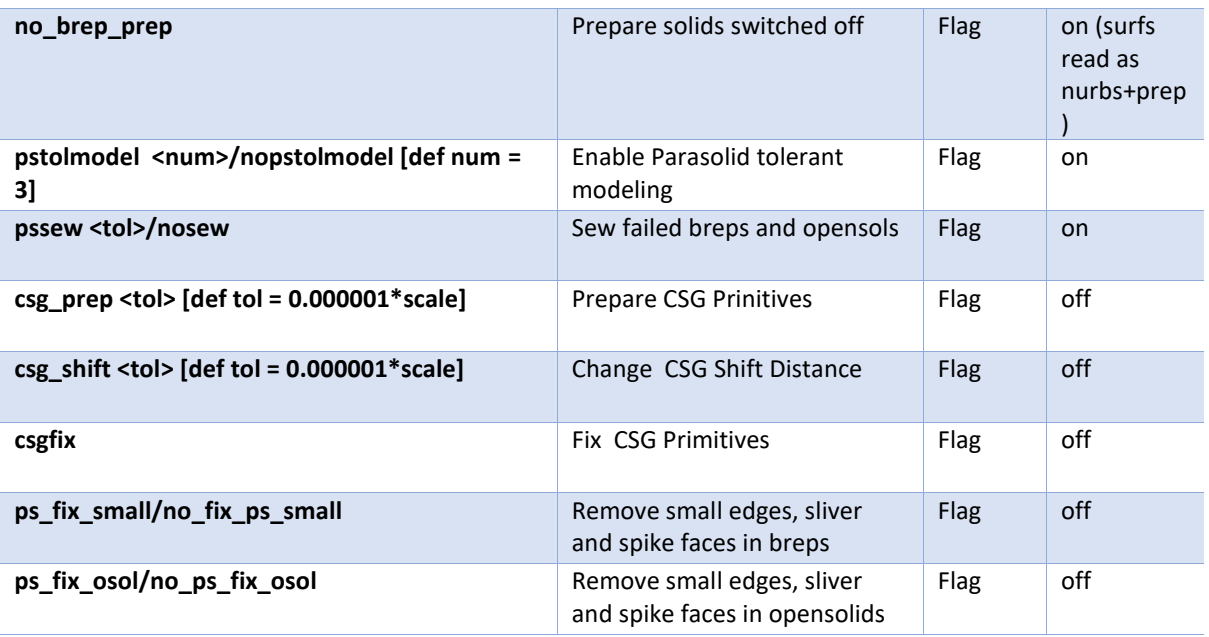

# <span id="page-9-0"></span>NX to CADDS Arguments List

## <span id="page-9-1"></span>NX Read Arguments List

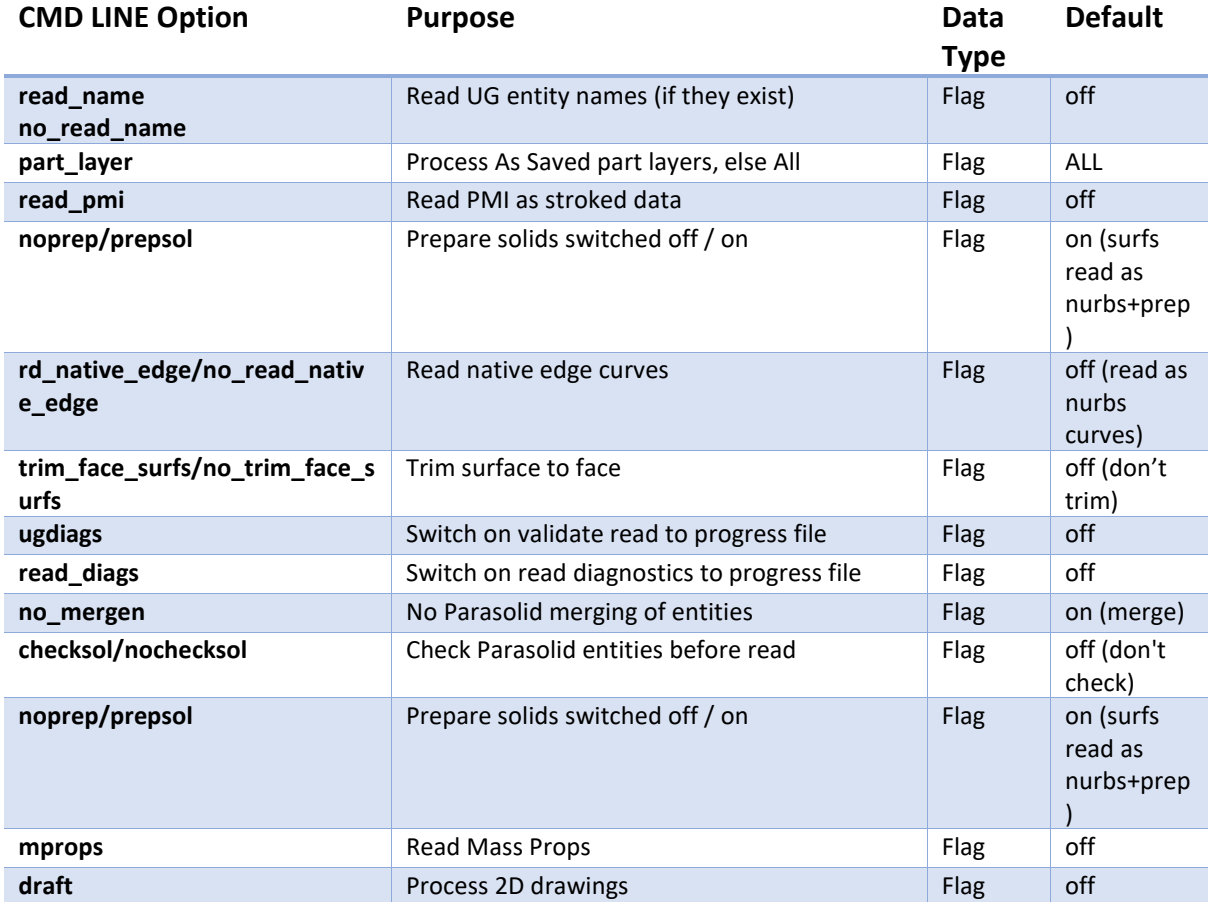

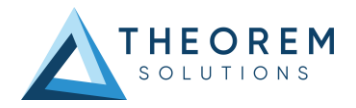

## <span id="page-10-0"></span>CADDS Write Arguments

The image below shows the Write CADDS arguments that are available, with their default settings.

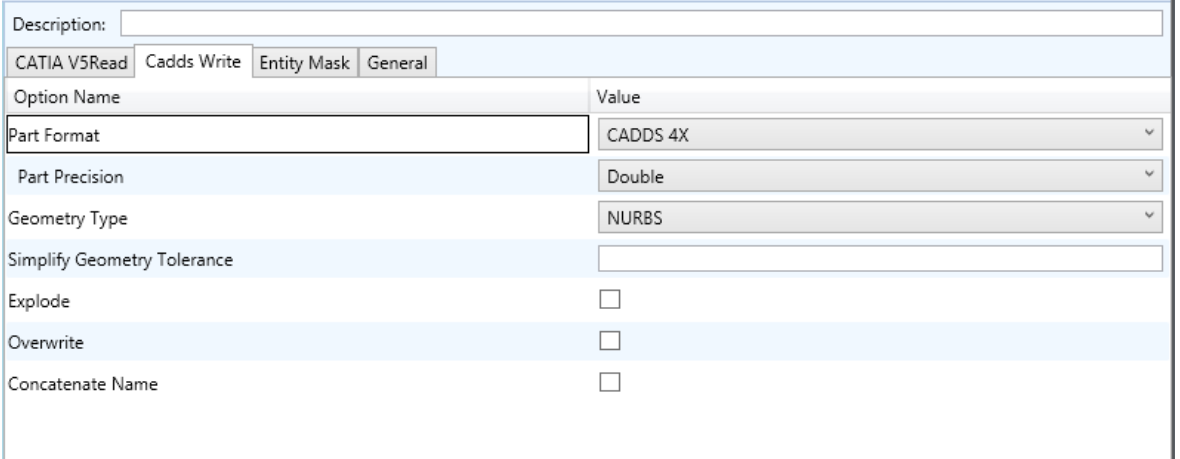

Each of these options is described below:

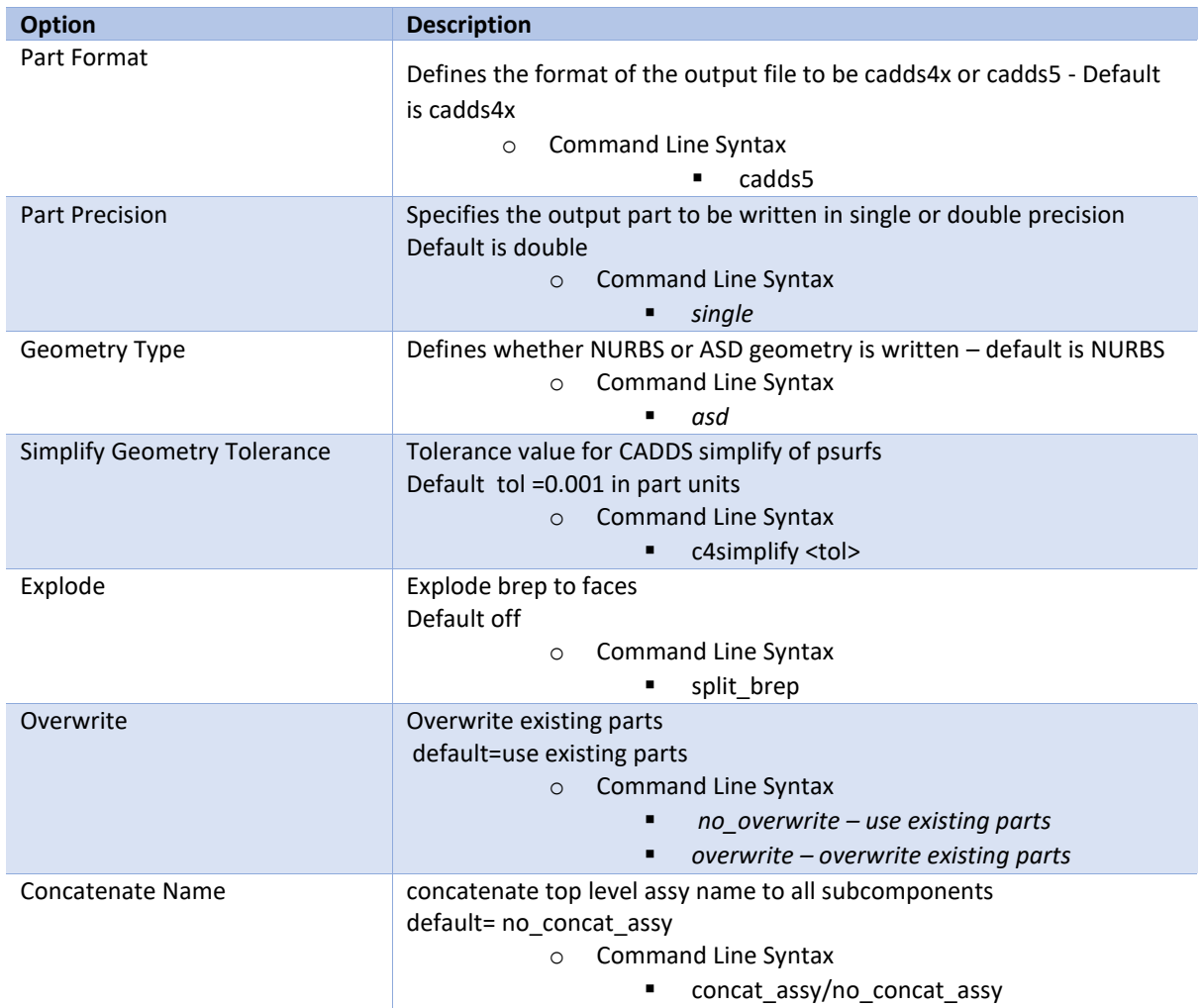

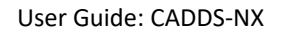

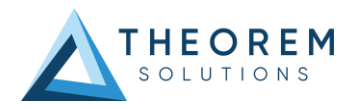